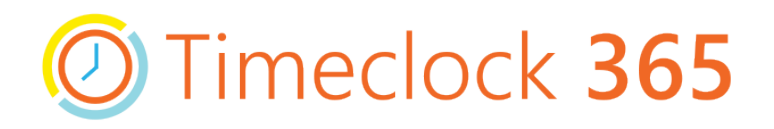

### **How to Install the App:**

1. Go to:

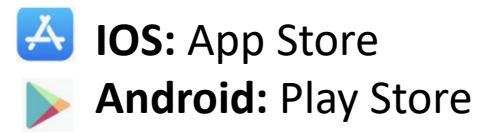

2. Search for Timeclock 365 and install the app  $\odot$ 

# **How to Sign In:**

Enter the username and password which were sent to you by email and tap Sign In

**O** Timeclock 365

Jser ID/Emai

Password

Timeclock 365 will keep you signed in, even when you are not using the app.

### **How to Clock In:**

- 1. Find and open Timeclock 365 app
- Tap "PUNCH IN"

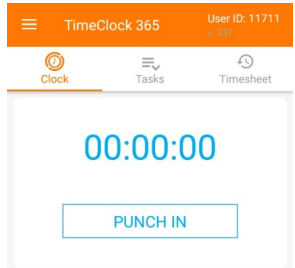

# **How to Clock Out:**

- 1. Find and open Timeclock 365 app
- Tap "PUNCH OUT"

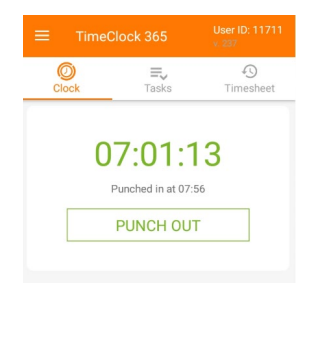

# **How to report absence:**

- 1. In the bottom right corner, tap +
- 2. Select Absence type, start and end dates and tap "Done"
- 3. To report Part of the day, tap on "Part of Day" and select start and end hour
- 4. To add files from your local library, tap on "Media"
- 5. To take a photo of the document, tap on "take new photo"

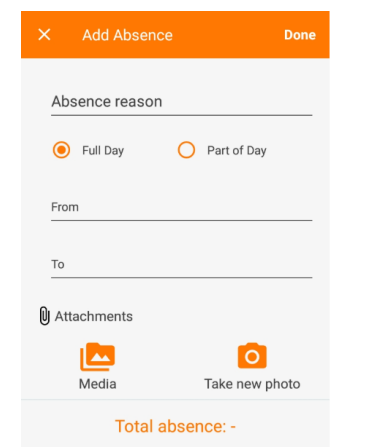

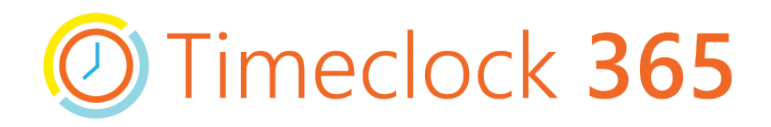

### **How to Sign in:**

- 1. Open your internet browser, and enter the URL: live.timeclock365.com
- 2. Enter your username and password and click Log in

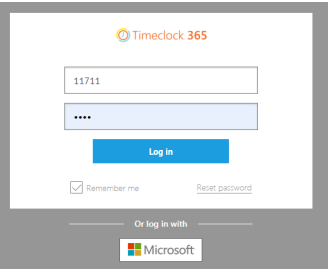

### **How to Reset your password:**

In the sign-in window click "Forgot password" and follow the steps.

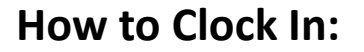

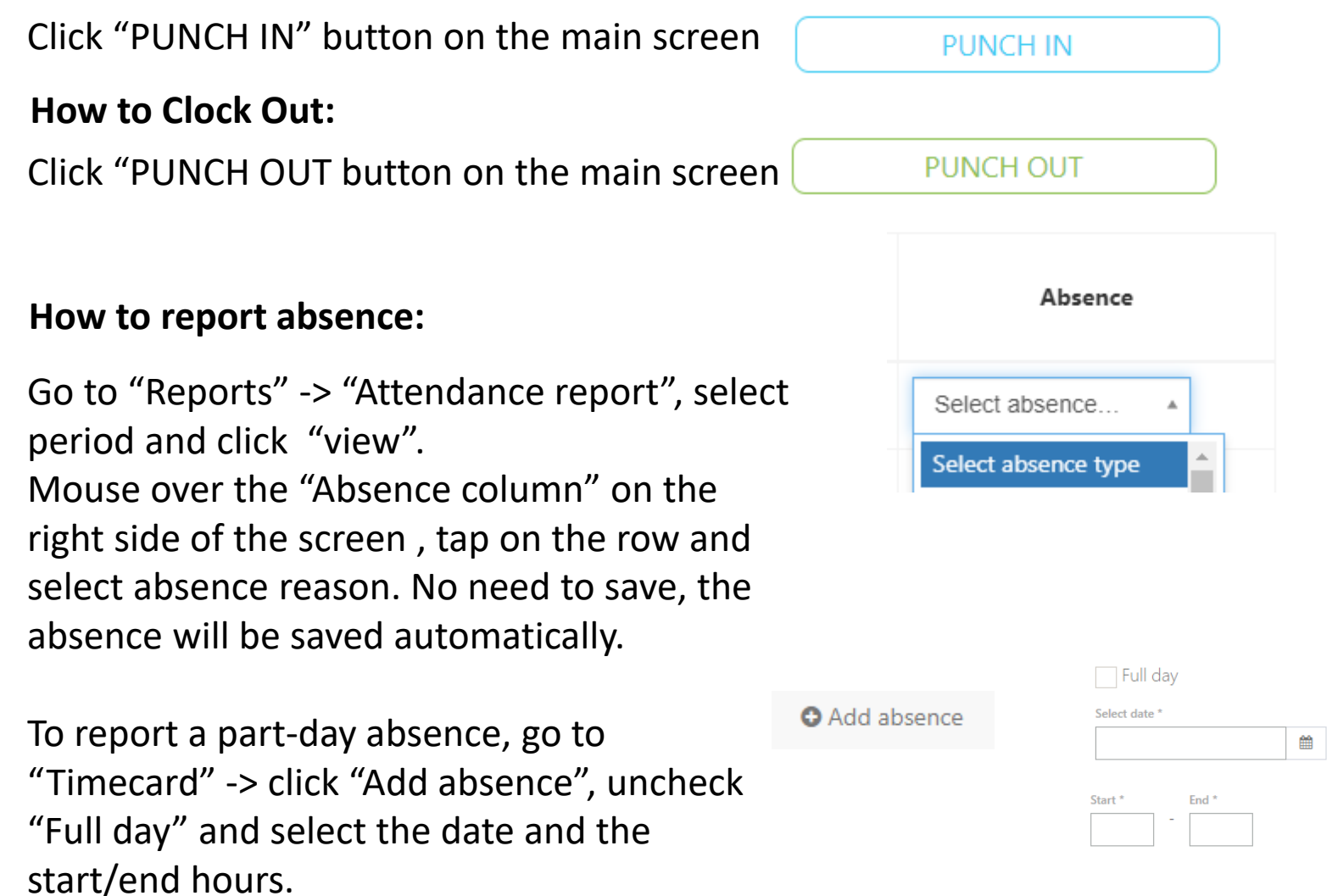

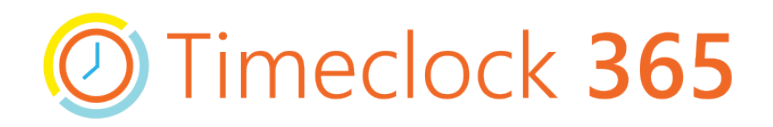

### **How to manually enter hours:**

Go to "Reports" -> "Attendance report", select period and click "view". Mouse over the "punch in" and "punch out" columns to edit or add time

#### **How to approve Employee's report**

Go to "Reports" -> "Attendance report", select period and click "view". Scroll down to the bottom of the report and click "I approve this report".

- You will not be able to approve report if there is any "punch in" without "punch out".
- Please complete the report and then approve it.

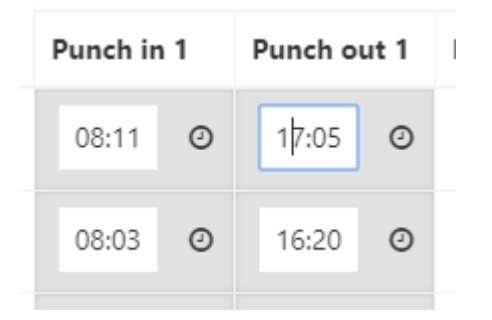

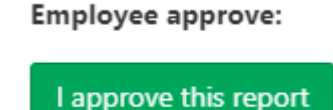